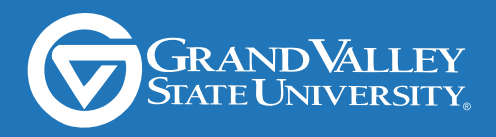

**PROMOTIONS OFFICE** 

## **How to make a slide for the** Laker Hub

## Click a box to jump to that page

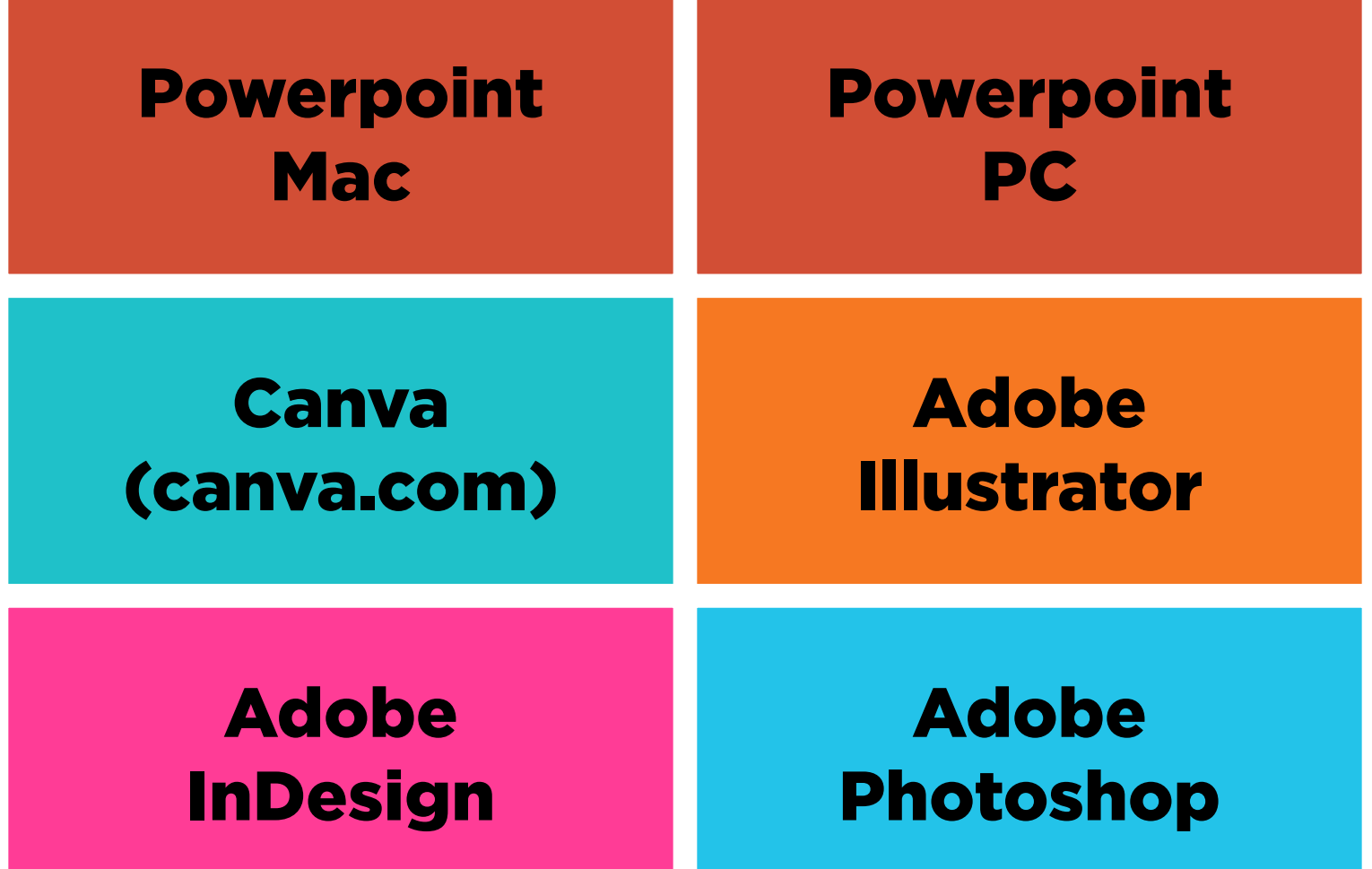

### <span id="page-1-0"></span>Creating & exporting a slide Powerpoint (Mac)

Create a new blank presentation

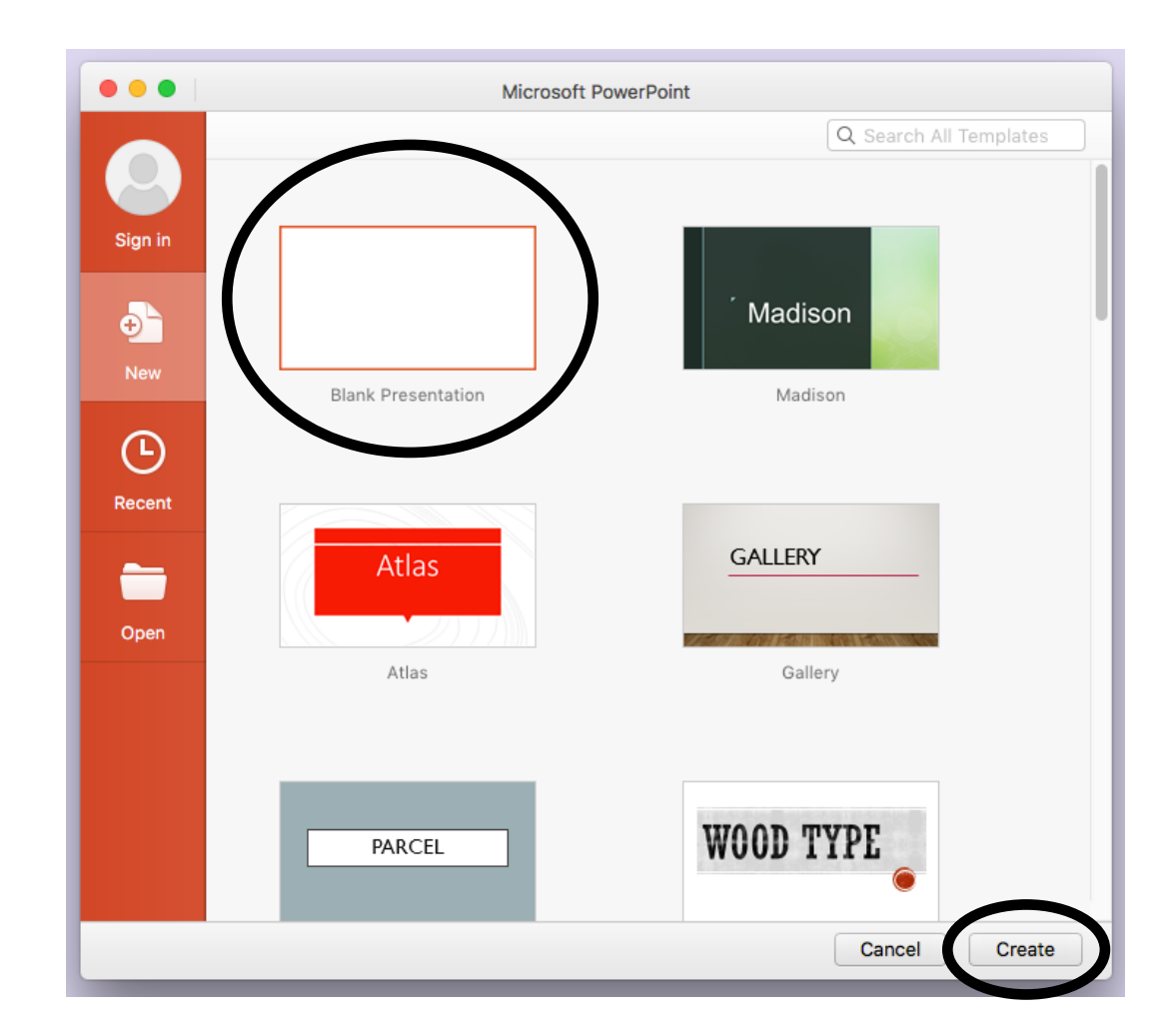

#### File > Page Setup...

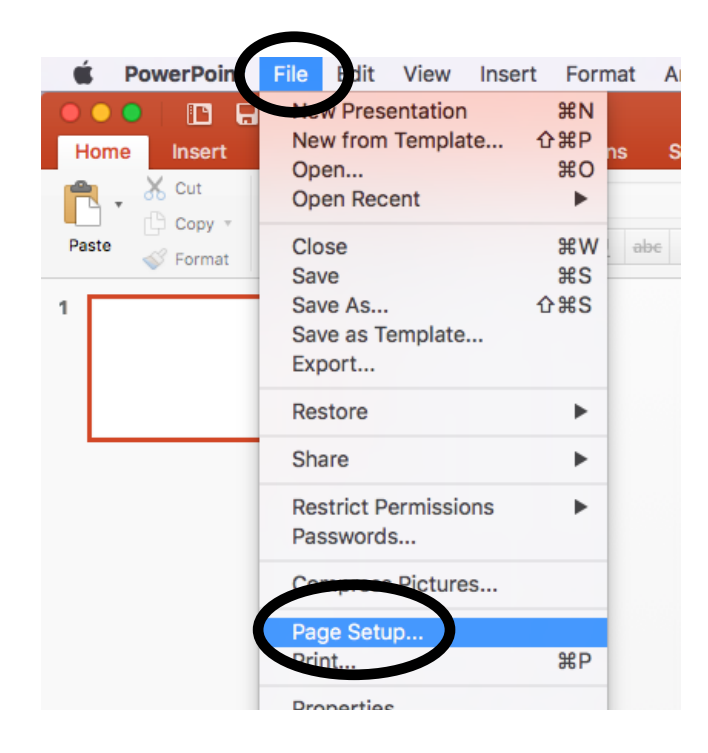

#### Powerpoint (Mac)

#### Slide sized for: Page Setup Custom **Size**  $\Diamond$ Slide sized for: Custom Width: 26.66 in  $\ddot{\bm{\cdot}}$ Width: 26.66 in  $\hat{\cdot}$ Height: 15 in Height: 15 in **Orientation** Slides: Notes, handouts & outlines: Header/Footer... Options... Cancel -OF

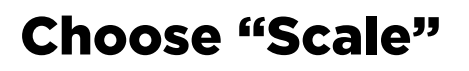

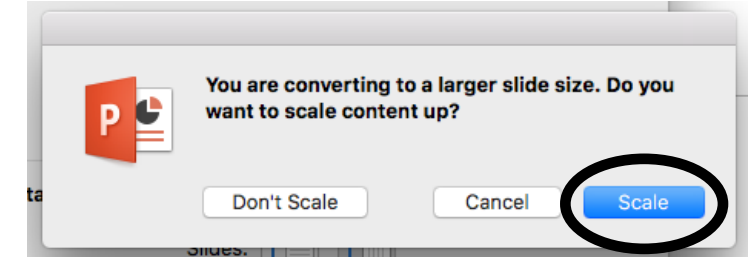

## Now design your slide!

File > Export...

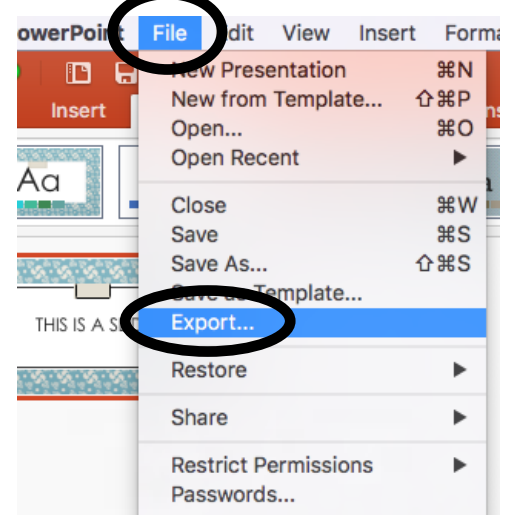

### Powerpoint (Mac)

#### File Format: PNG

Save Current Slide Only

Width: 1920 Height: 1080

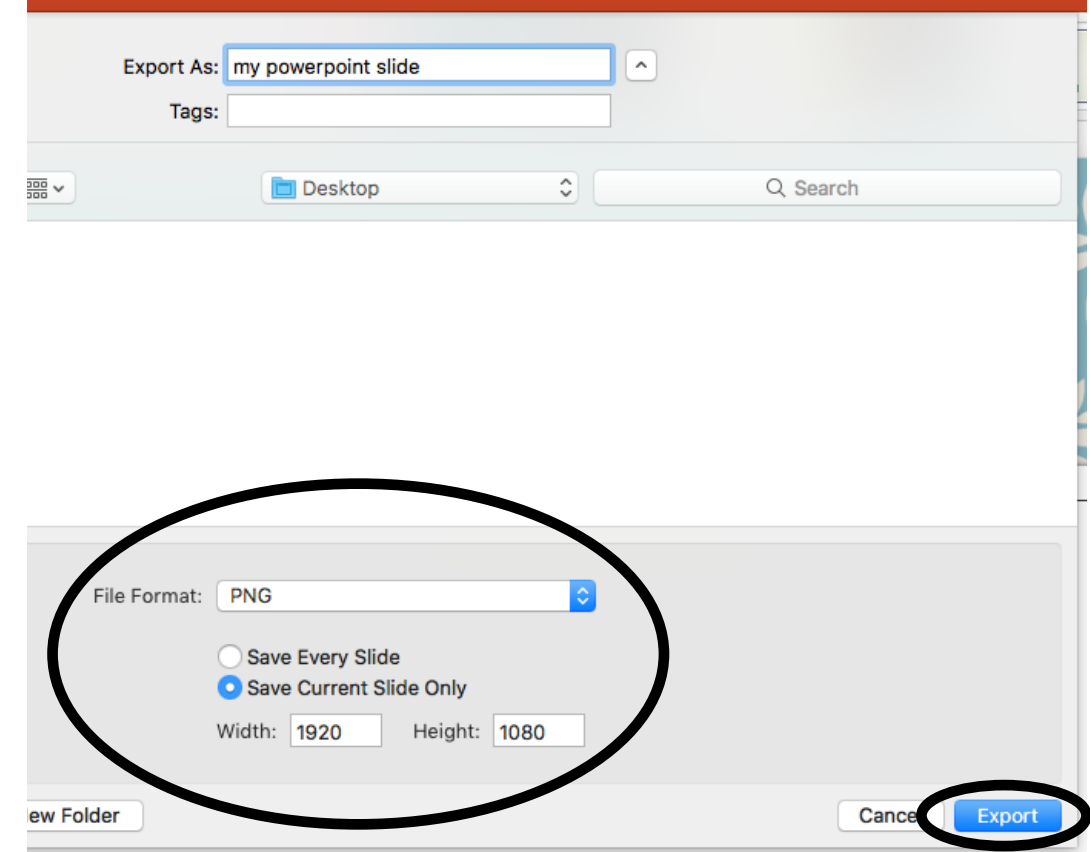

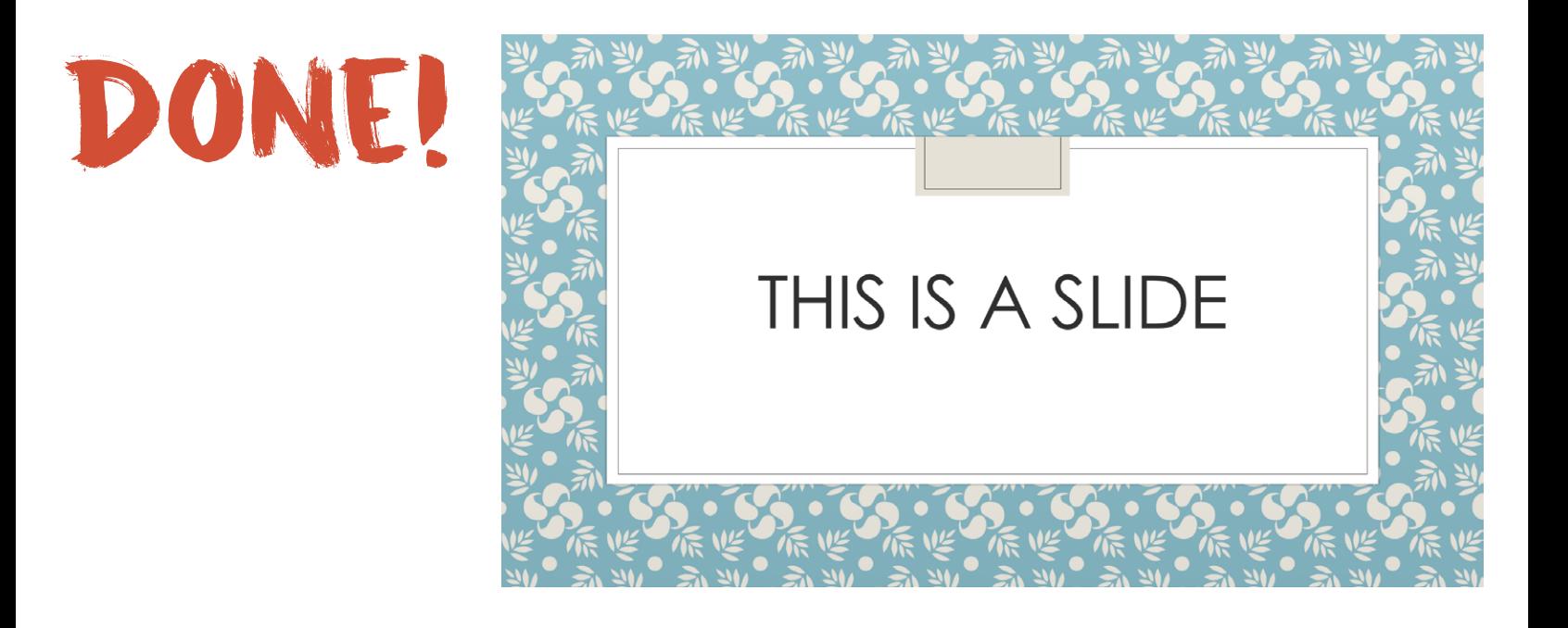

## <span id="page-4-0"></span>Creating & exporting a slide Powerpoint (PC)

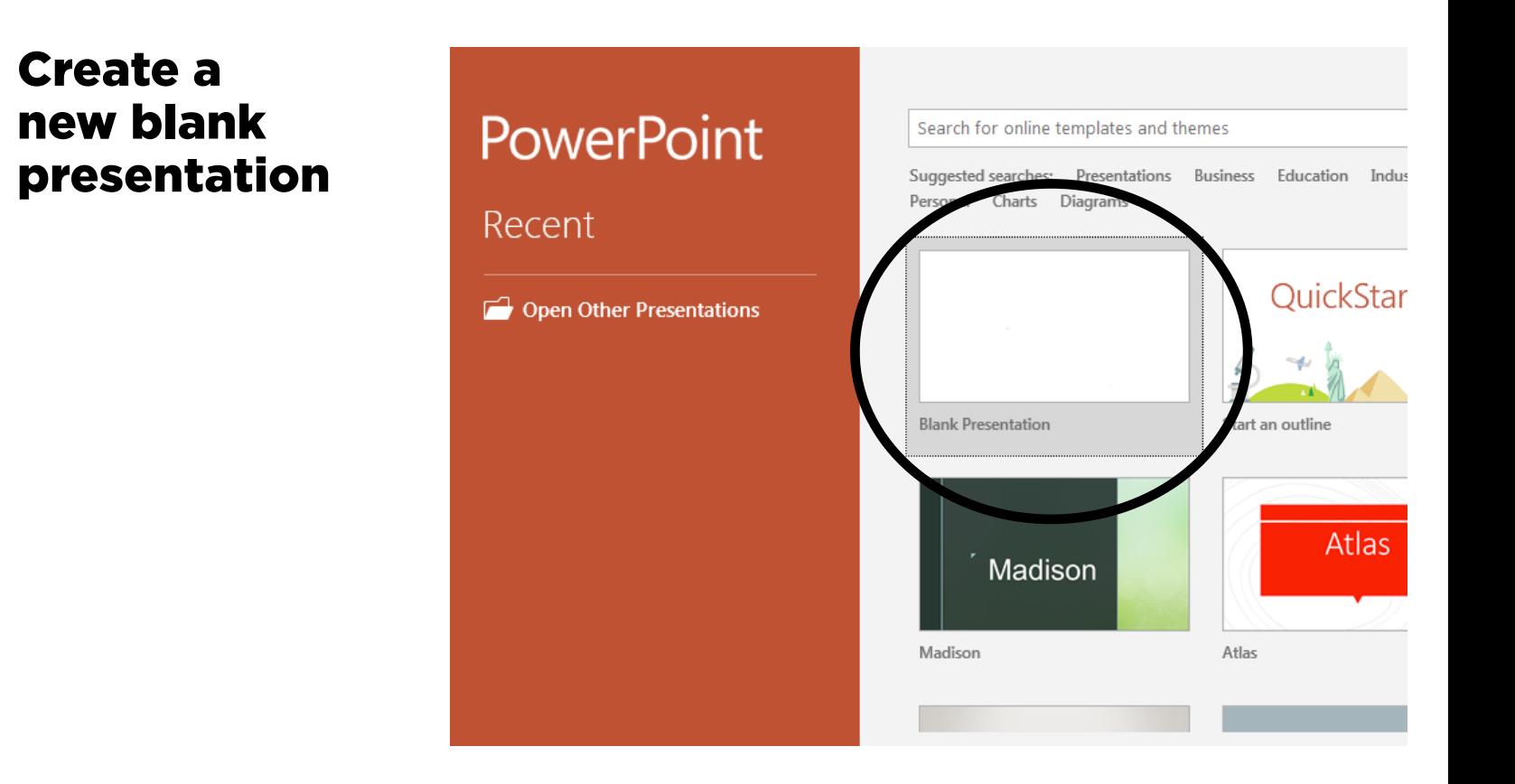

#### Choose the Design tab

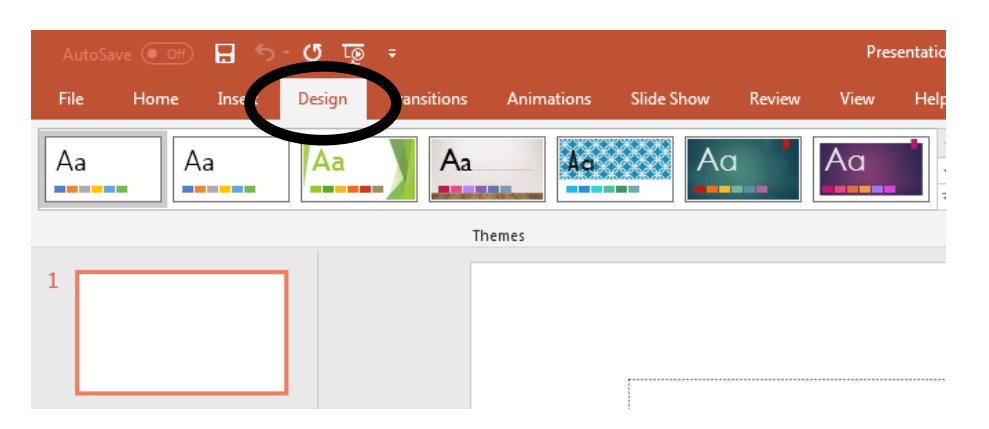

#### Slide Size > Custom Slide Size...

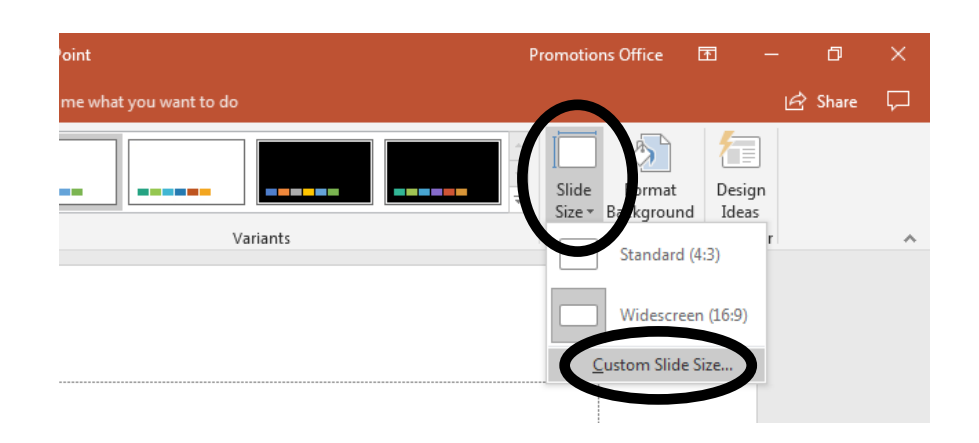

#### Powerpoint (PC)

Slides sized for: Custom

Width: 20 in Height: 11.25 in

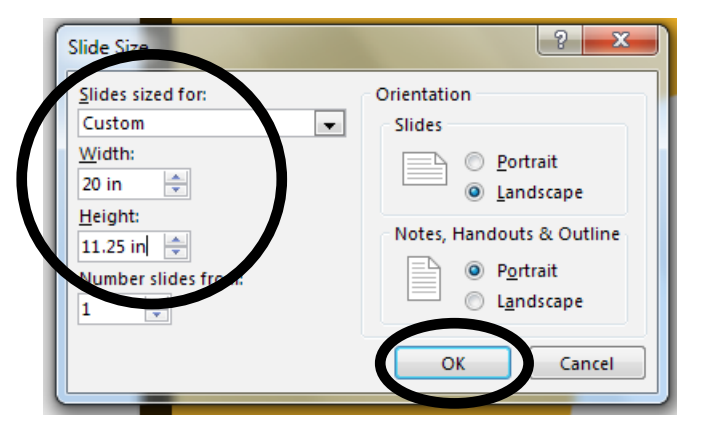

#### Choose "Maximize"

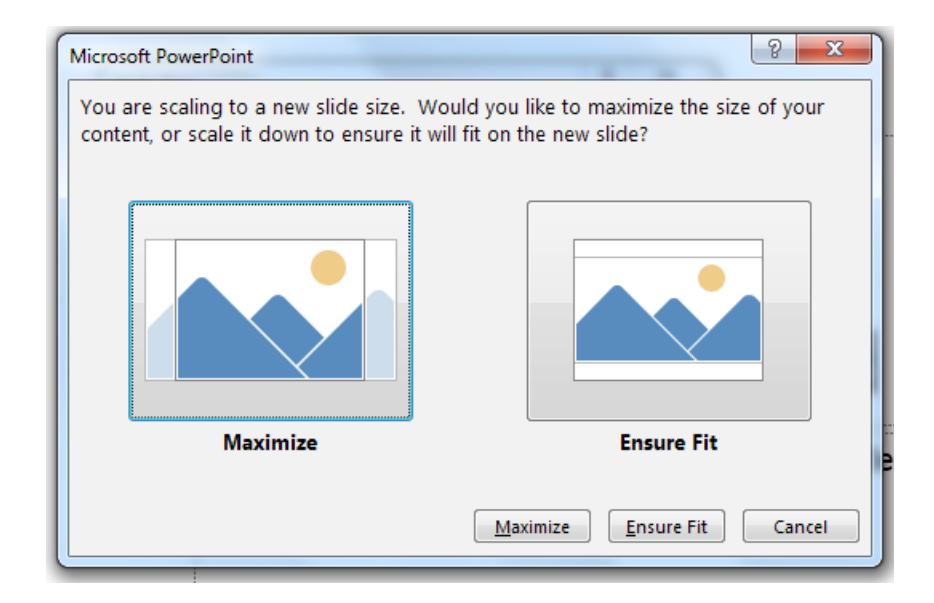

### Powerpoint (PC)

File > Save As > More options...

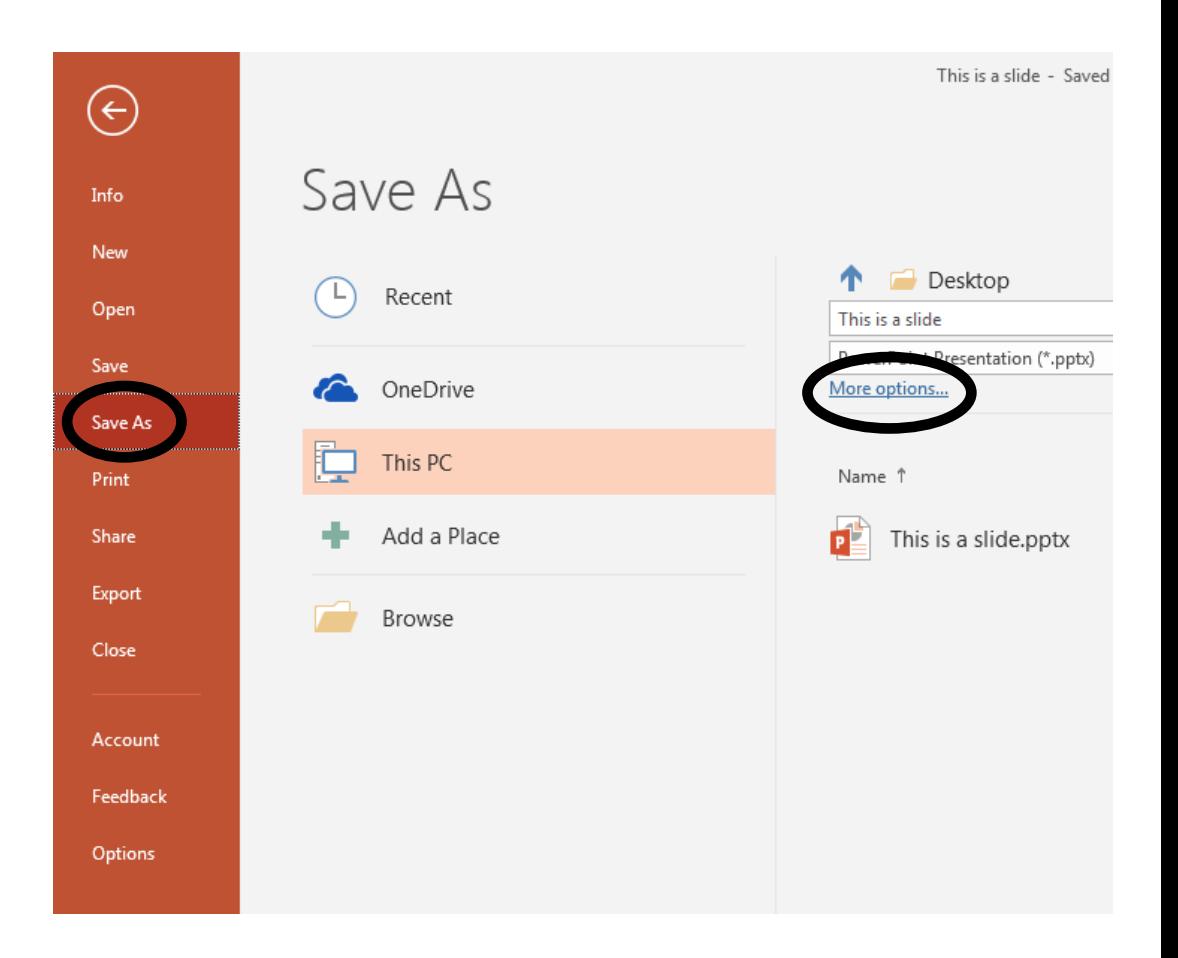

#### Save as type: PNG Portable Network Graphics Format

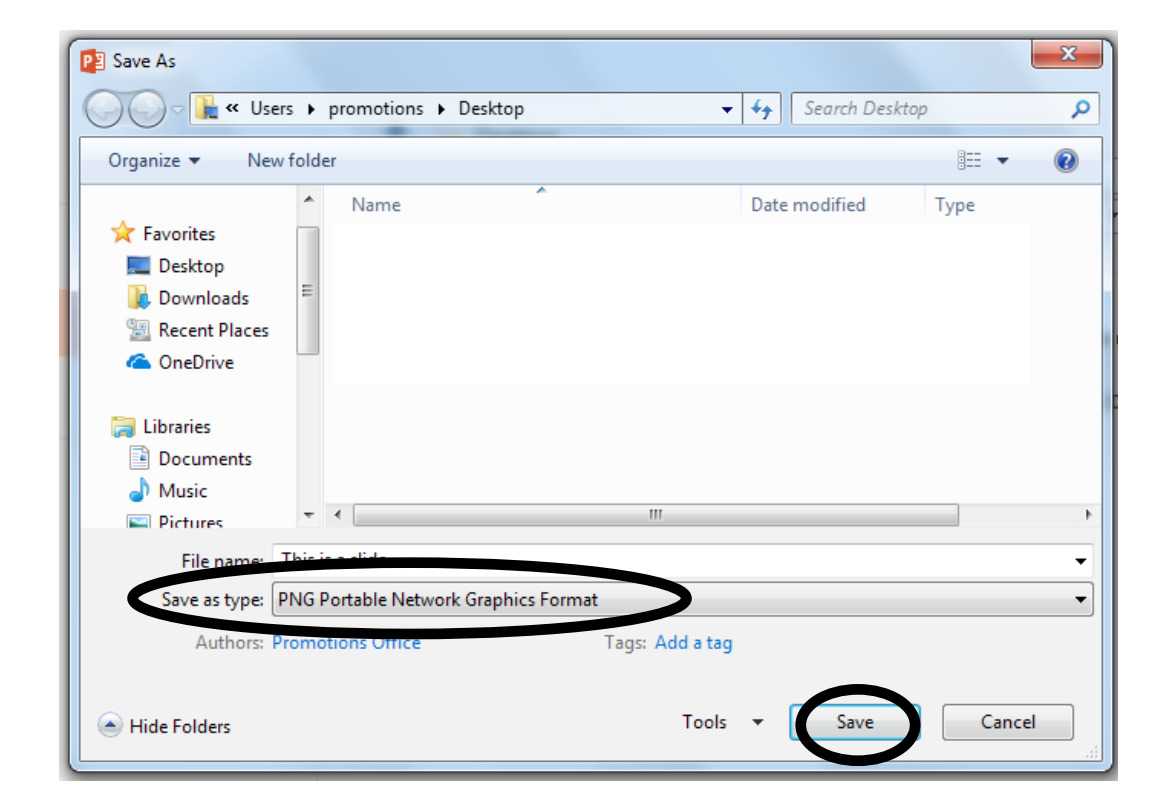

#### Powerpoint (PC)

#### "Just This One"

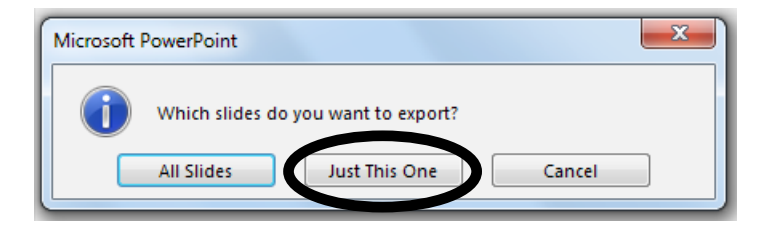

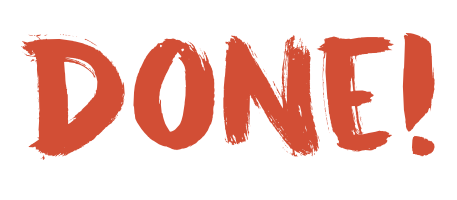

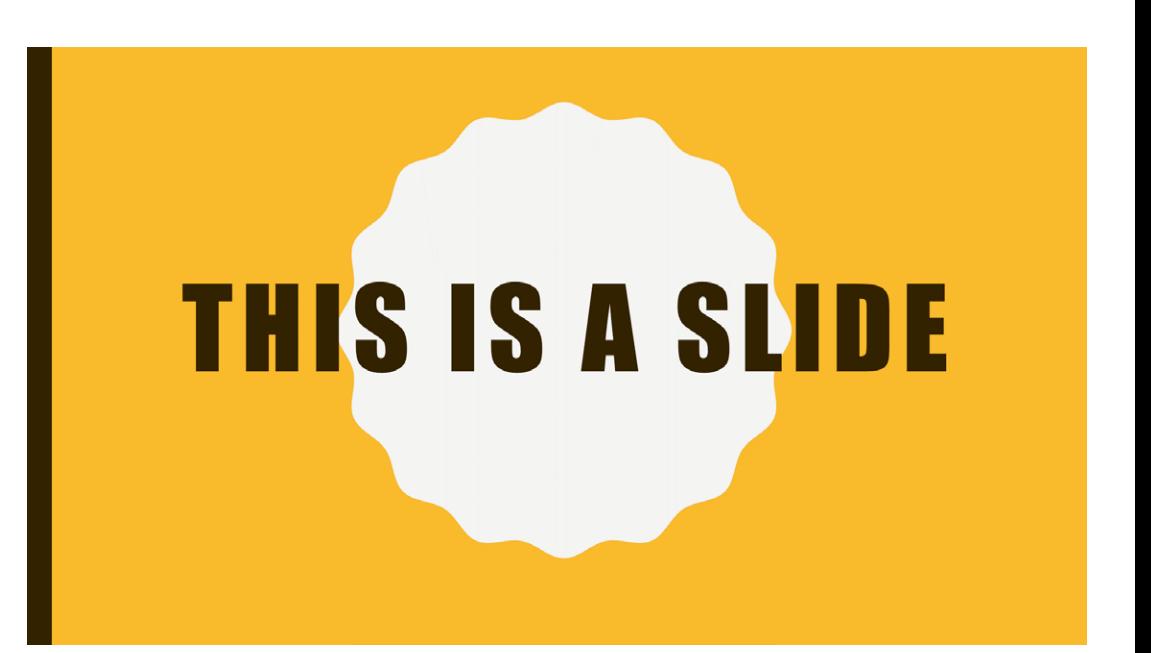

### <span id="page-8-0"></span>Creating & exporting a slide Canva

Create a new design and select "Use custom dimensions"

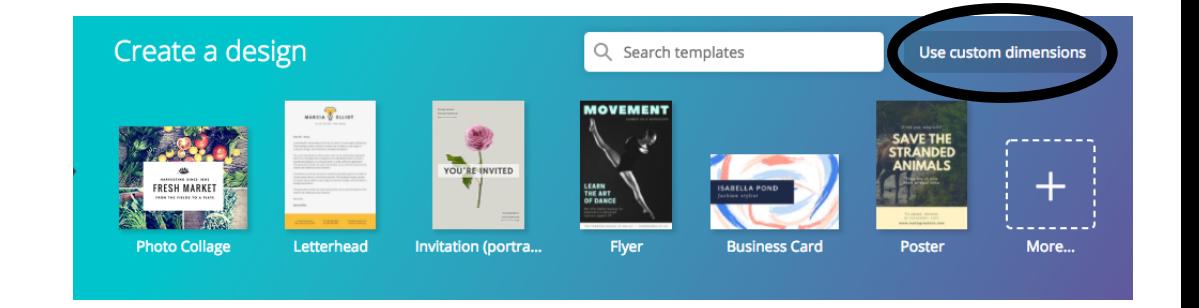

1920 x 1080 px

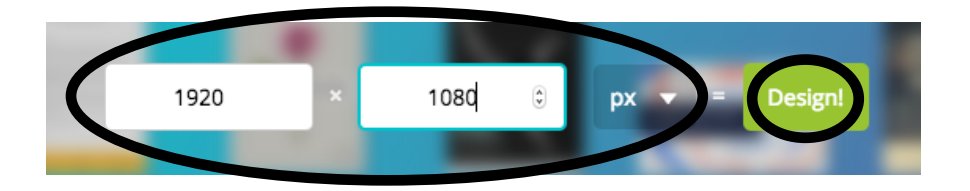

#### Canva

#### Download > PNG

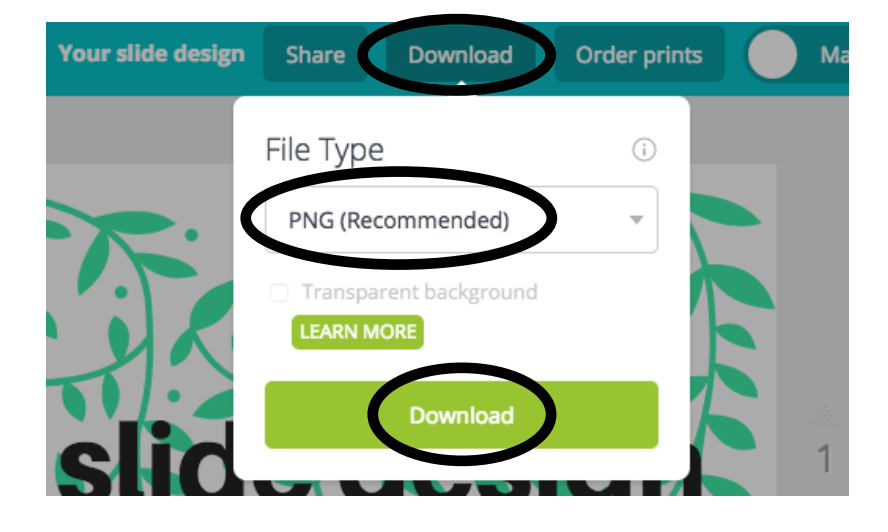

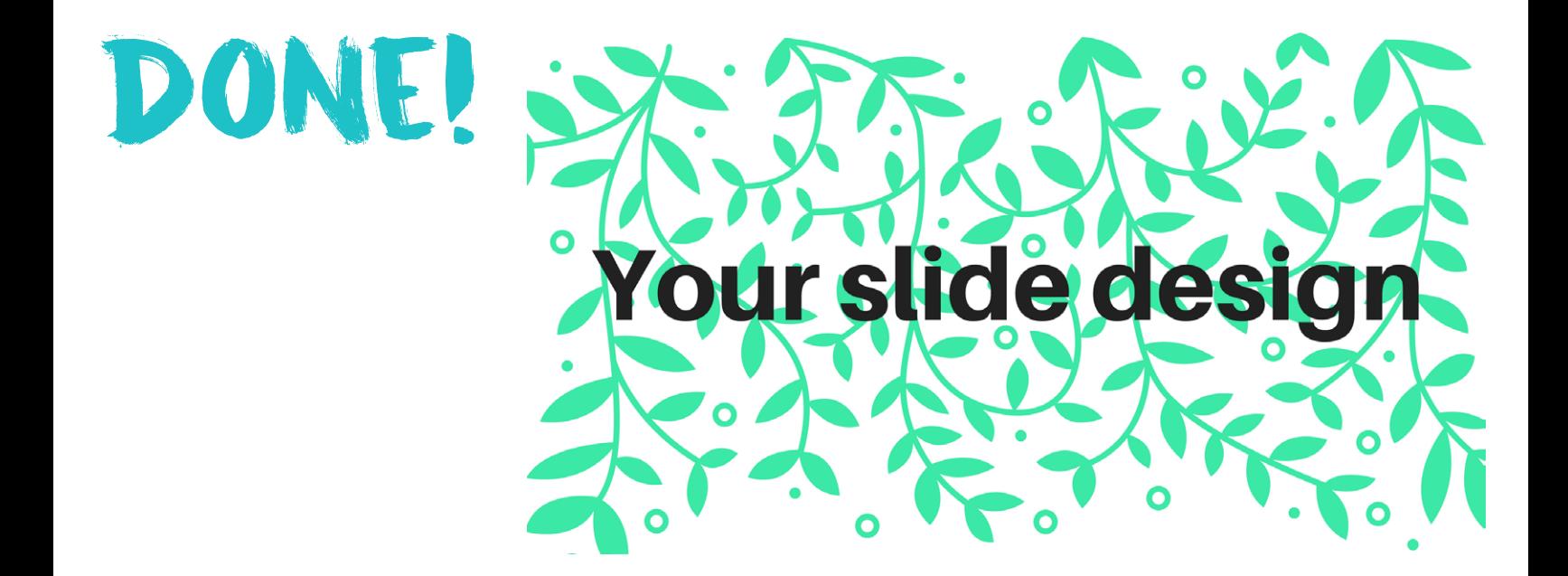

### <span id="page-10-0"></span>Creating & exporting a slide Adobe Illustrator

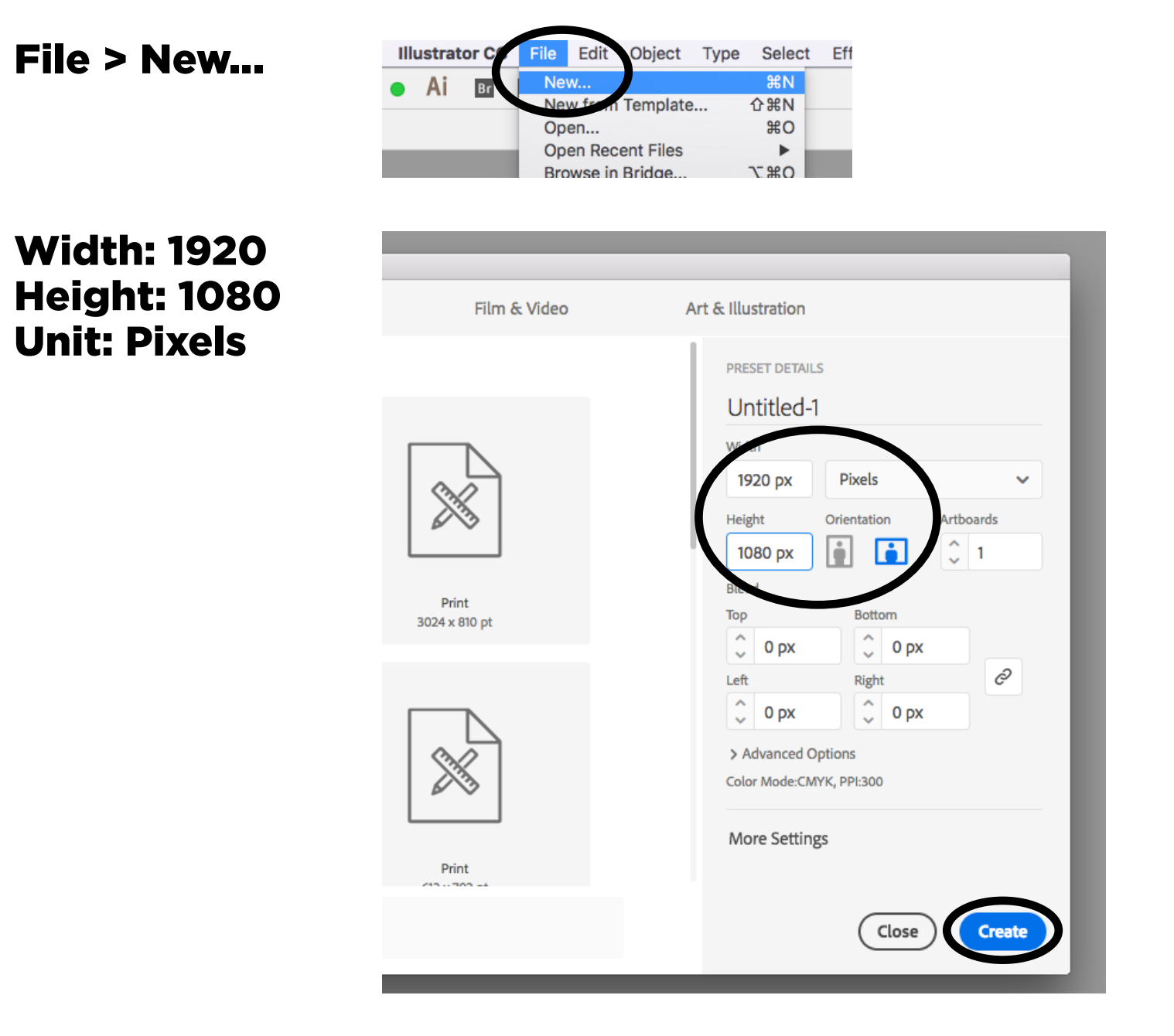

#### **Illustrator**

File > Export > Export As...

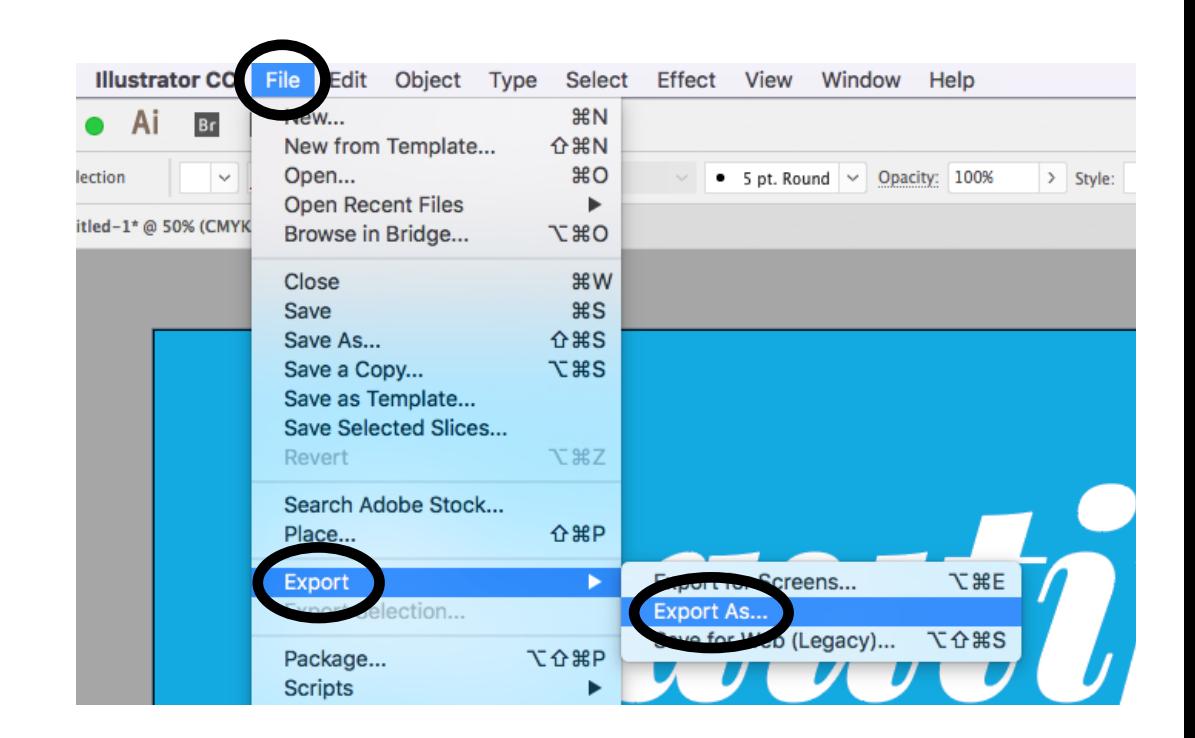

#### Format: PNG

#### Check the "Use Artboards" box

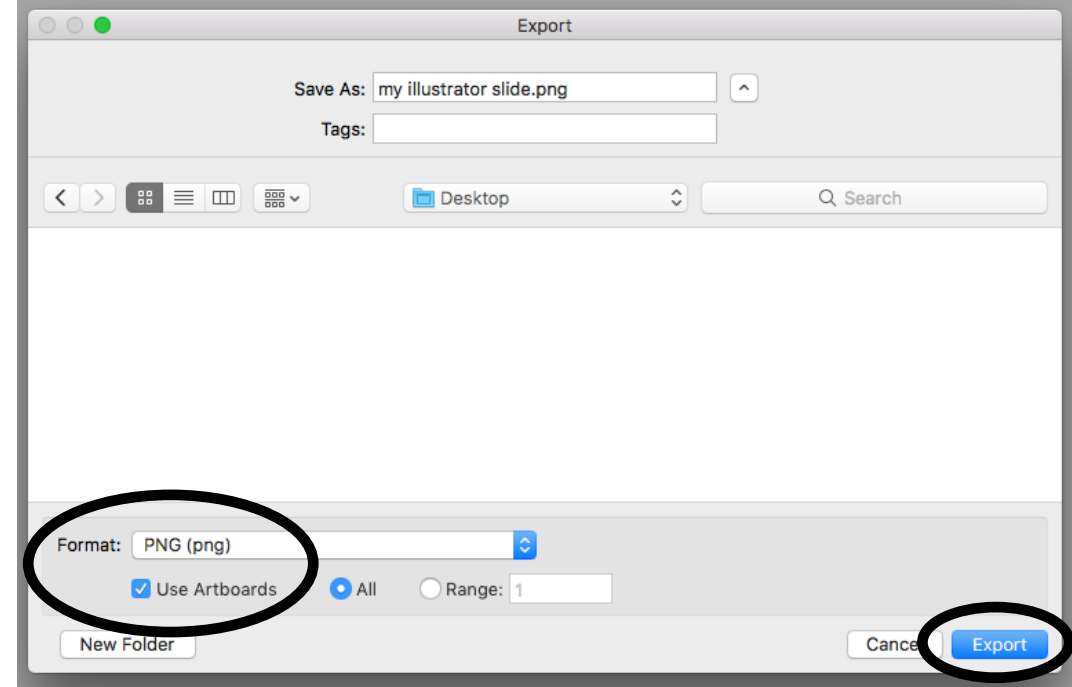

#### Resolution: High (300 ppi)

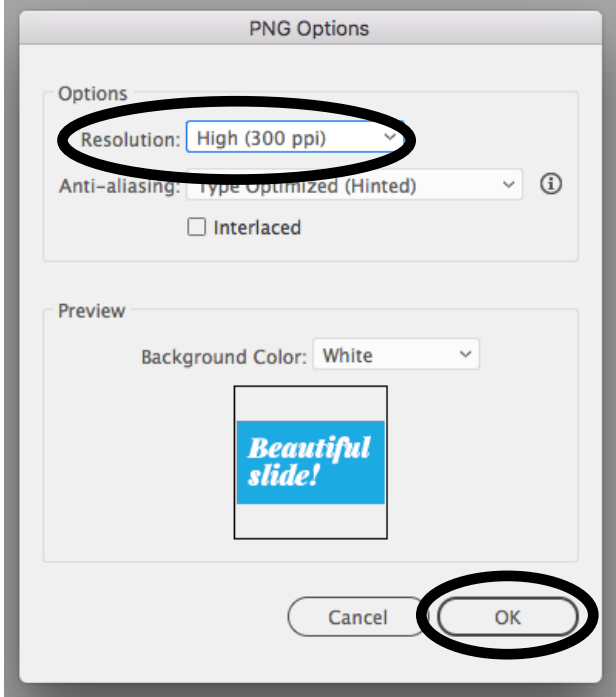

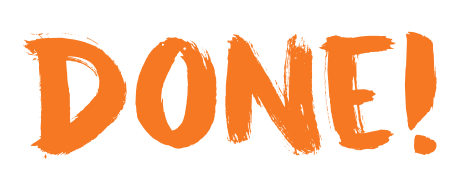

Beautiful shde!

### <span id="page-13-0"></span>Creating & exporting a slide Adobe InDesign

File > New > Document...

#### Width: 1920 Height: 1080 Unit: Pixels

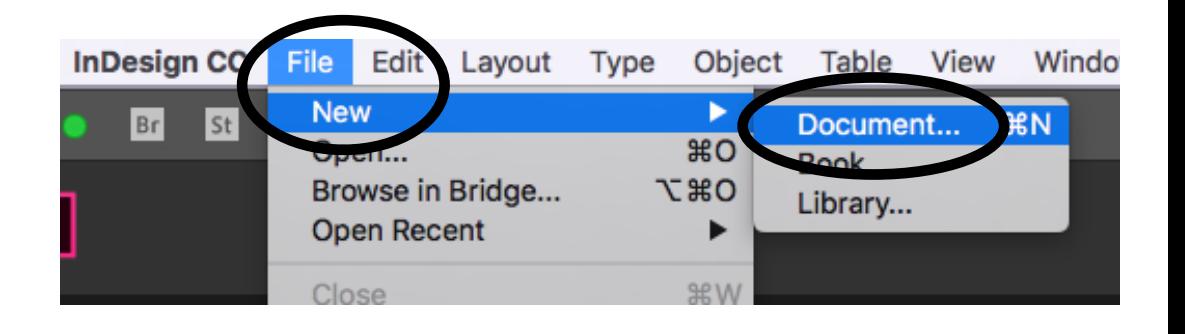

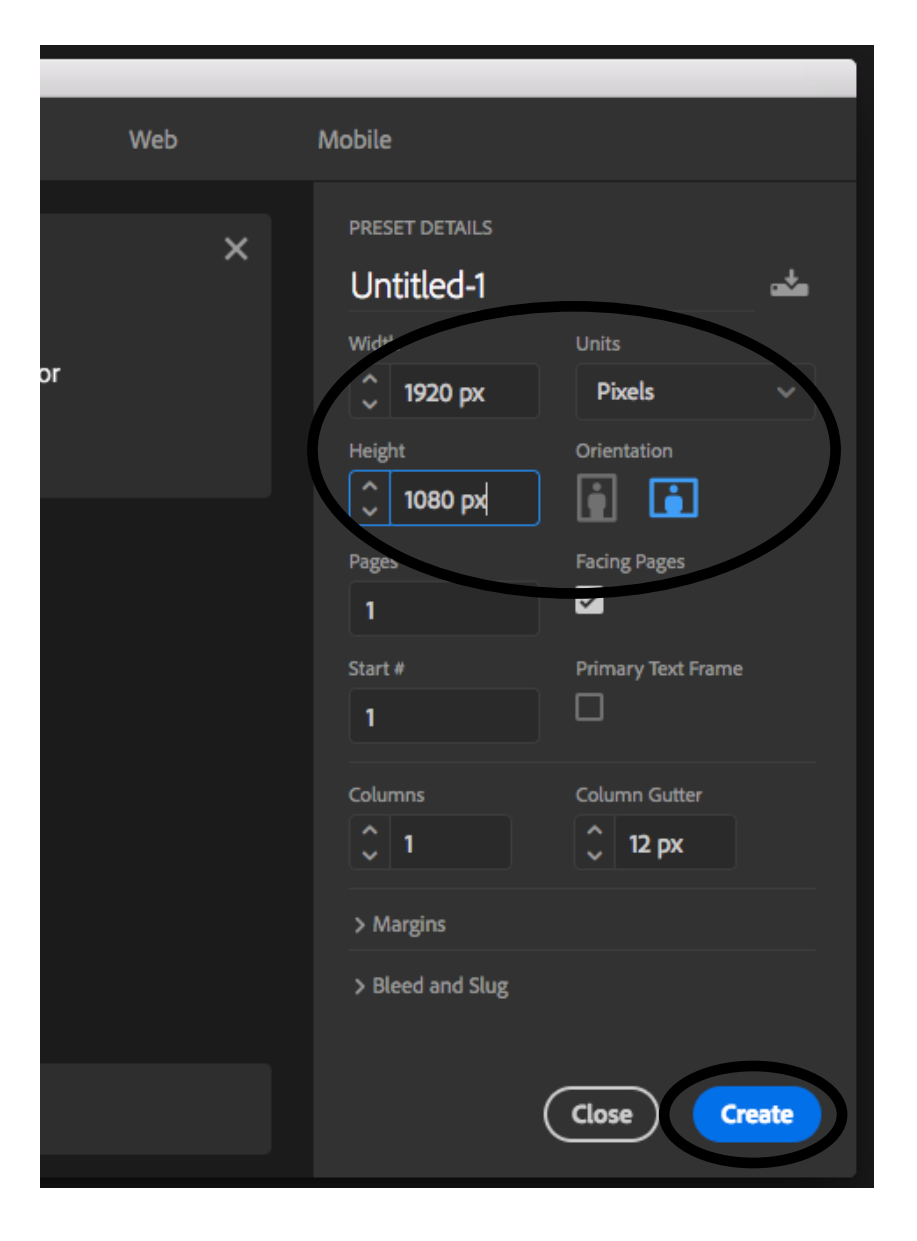

#### InDesign

File > Export...

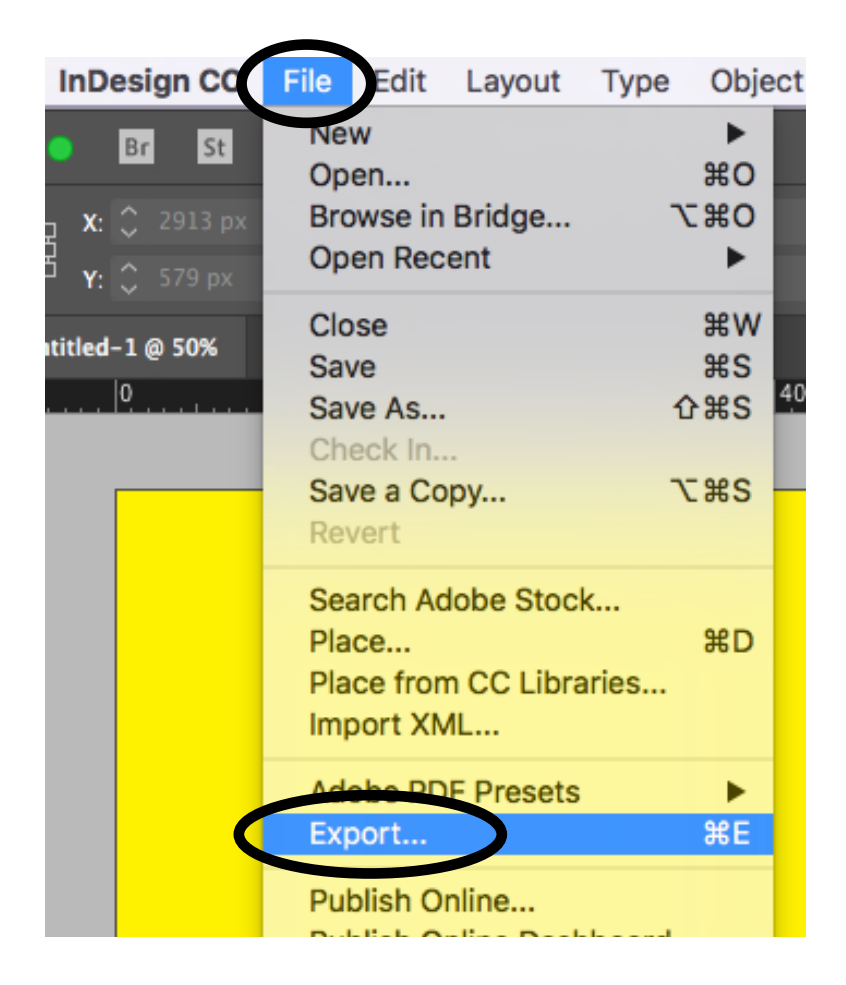

#### Format: PNG

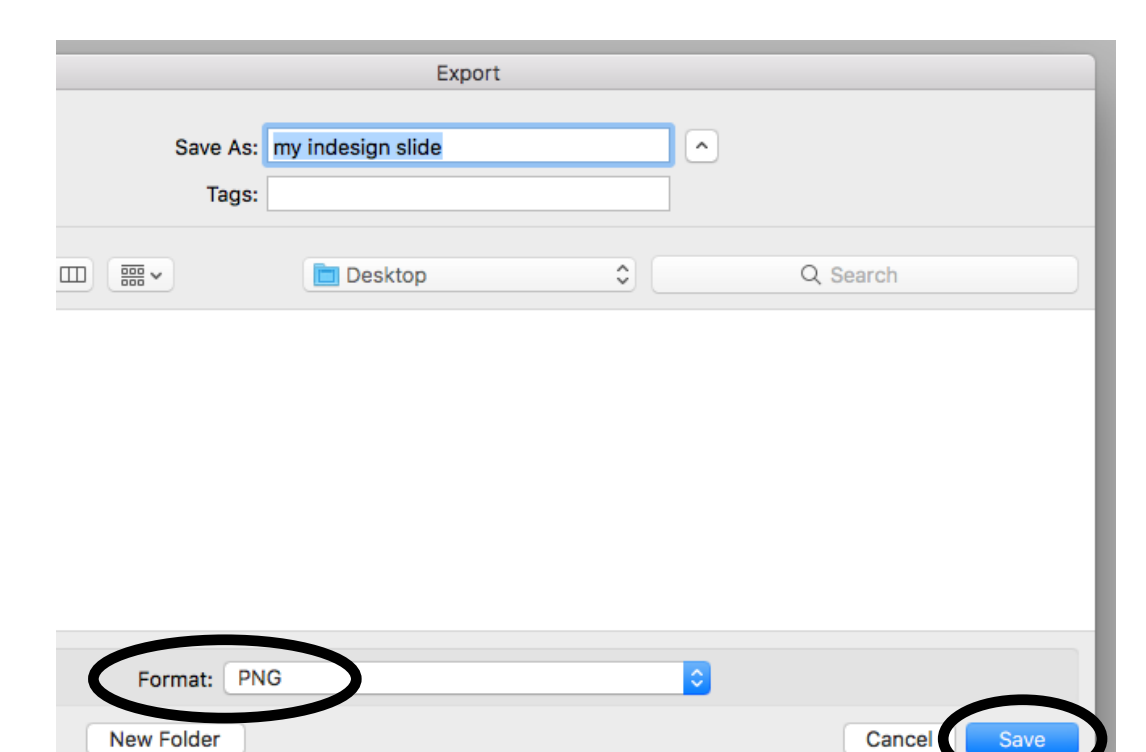

#### InDesign

Quality: Maximum

Resolution: 300

Color Space: RGB

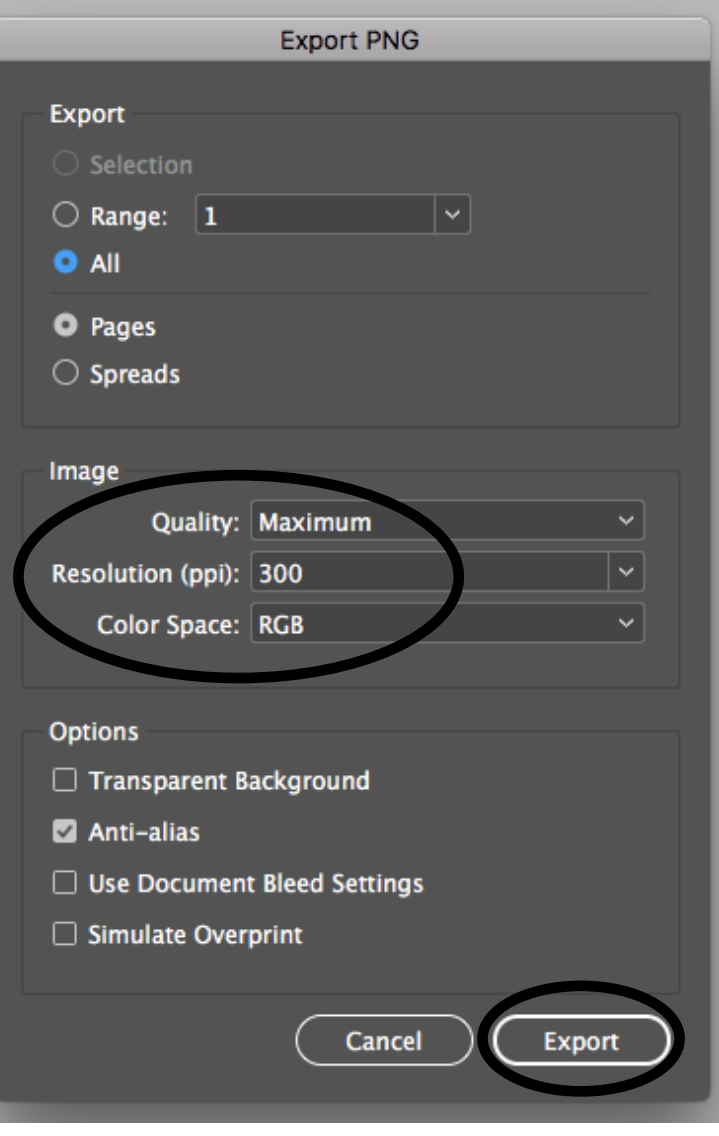

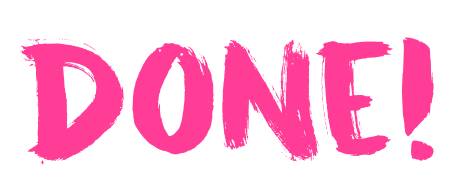

This is mu slide

### <span id="page-16-0"></span>Creating & exporting a slide Adobe Photoshop

File > New...

300

**Photoshop C** Image Layer **Select** Edi **Type** File **3£N** New..  $\overline{20}$  $Ps$ Browse in Bridge... てまひ Open as Smart Object...

Width: 1920 **New Document** Height: 1080 Art & Illustration Web **Mobile** Film & Video Unit: Pixels **PRESET DETAILS**  $\times$ Untilled-1 ᅶ Resolution: new. **Width** d document presets or 1920 **Pixels** Pixels/inch starter files. Height Orientation **Artboards** G H П 1080 Color Mode: **Resolution** RGB Color Pixels/Inch 300 Color Mode 8 bit **RGB Color Background Contents** Custom White 300 ppi 453 х 300 рх @ 72 ррі > Advanced Options Go Close **Create** 

#### Photoshop

File > Export > Export As...

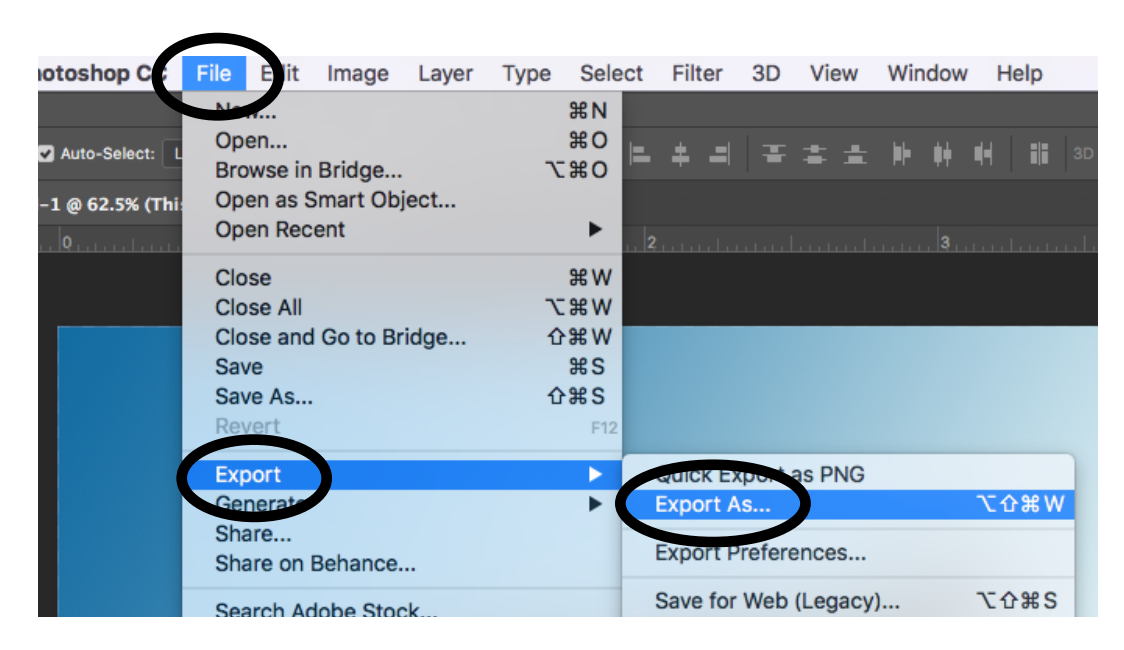

#### Format: PNG

#### Export All...

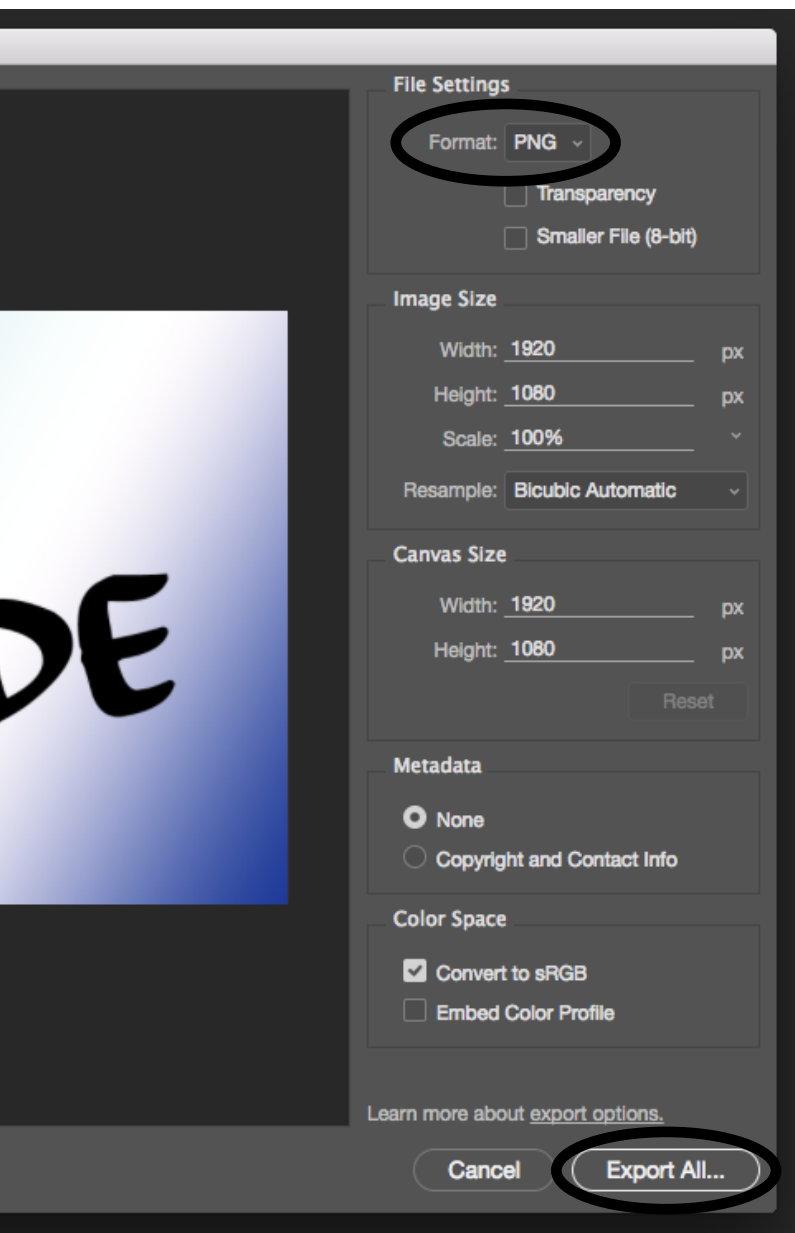

#### Photoshop

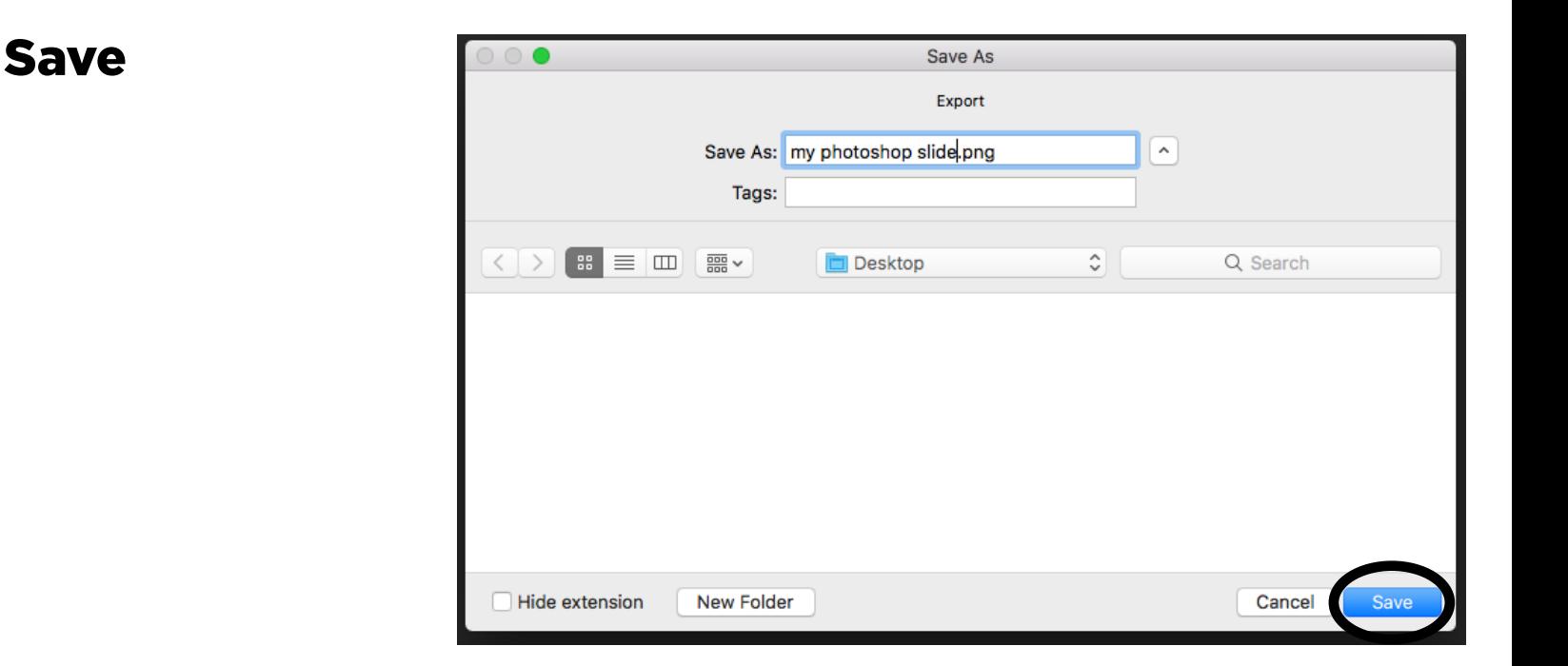

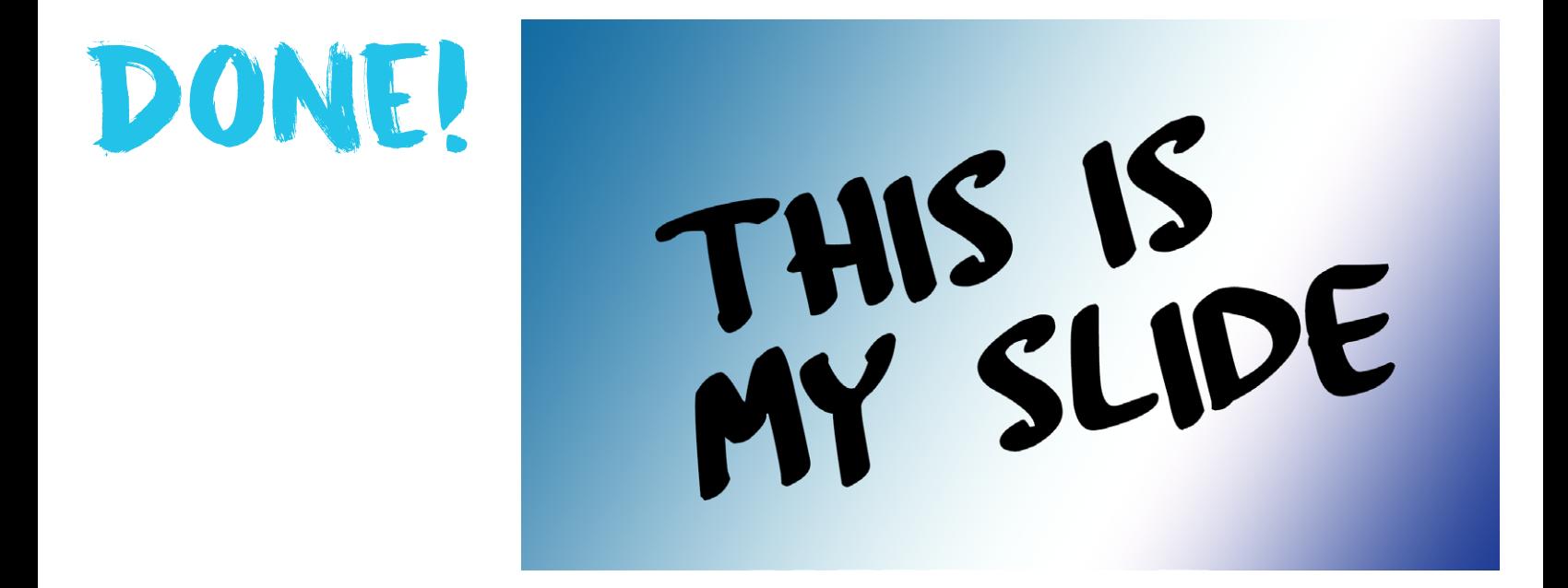